#### **F** Sheets  $\Box$  Docs  $\Box$  Slides Forms Google

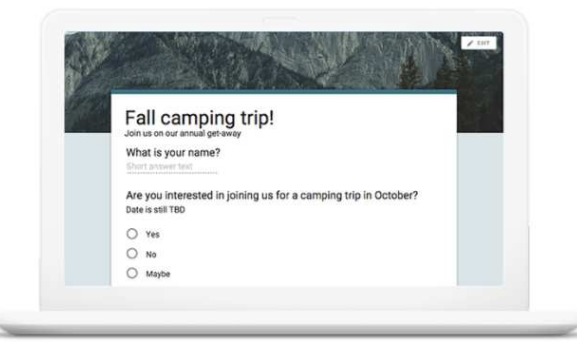

#### Get answers fast

Plan your next camping trip, manage event registrations, whip up a quick poll, collect email addresses for a newsletter, create a pop quiz, and much more.

## การใช้ Google Form เพือสร้างแบบสอบถามออนไลน์

อ. กิตติพิชญ์ คุปตะวาณิช และ อ.ดร. รัศมีทิพย์ วิตา

ภาควิชาวิทยาการคอมพิวเตอร์ COMPUTER SCIENCE DEPARTMENT าณะวิทยาศาสตร์ มหาวิทยาลัยเซียงใหม่

204100 IT AND MODERN LIFE

# ขันตอนในการทําแบบสอบถาม

- ขันตอนในการทําแบบสอบถาม Online ประกอบด้วย
- การสร้างแบบสอบถาม ซึง User สามารถสร้างจาก แบบสอบถามเปล่า หรือเลือกจากTemplate ทีมีอยู่แล้ว Online และสามารถตกแต่งรูปแบบเอกสารให้สวยงาม
- การเผยแพร่แบบสอบถามเพือเก็บข้อมูล н
- Г การดูผลลัพธ์หรือข้อมูลทีผู้ตอบแบบสอบถามตอบกลับในรูปแบบแผนภูมิหรือ ตาราง

- Google Form Google Form เป็ นบริการจากบริษัท Google ทีใช้สร้าง แบบสอบถามหรือรวบรวมข้อมูลอืนๆ แบบออนไลน์ได้ อย่างรวดเร็ว สามารถนํามาประยุกต์ใช้ได้หลายกรณี เช่น
	- การวางแผนการจัดงาน (Event) ต่าง ๆ ■
	- การสํารวจความพึงพอใจหรือความเห็น■
	- การเก็บข้อมูลแทนการกรอกแบบฟอร์มกระดาษ■
	- การทําแบบทดสอบ
	- การลงคะแนนเสียง

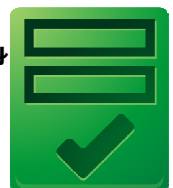

2

#### ภาควิชาวิทยาการคอมพิวเตอร์ COMPUTER SCIENCE DEPARTMENT, CN ณะวิทยาศาสตร์ มหาวิทยาลัยเซียงใหม่

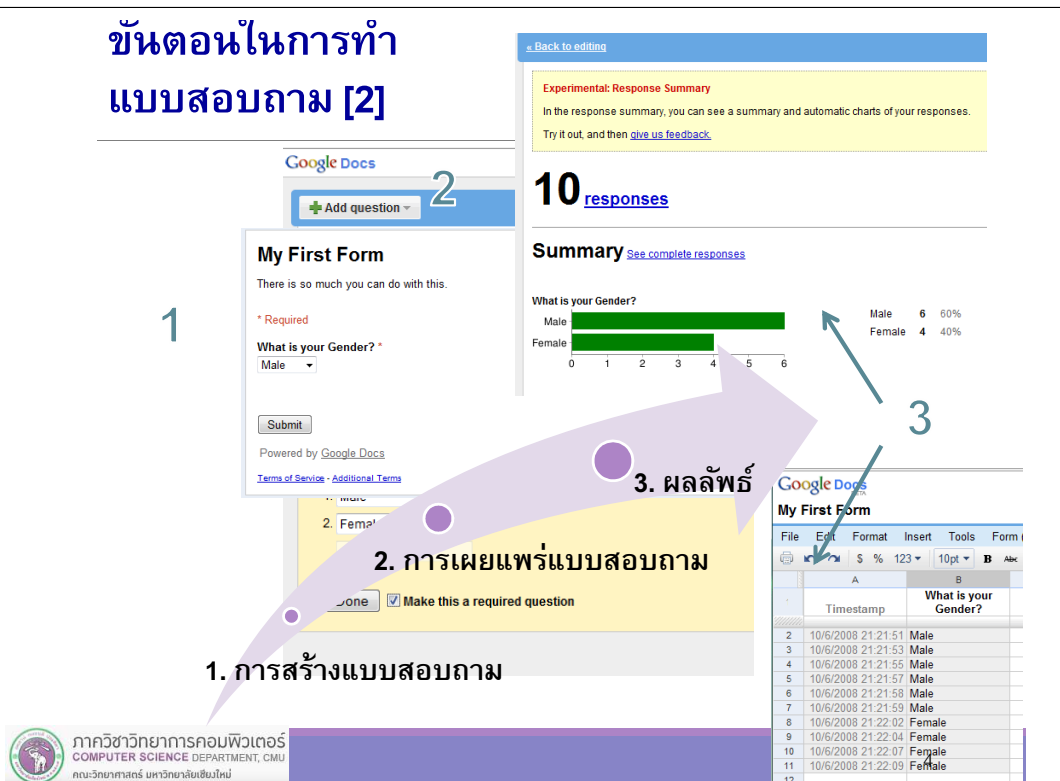

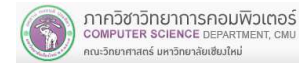

#### Google Docs

- Google Form เป็ นส่วนหนึงของบริการกลุ่ม Google Docs จากบริษัท Google
- Google Docs เป็ น Freeware ประเภท Office Suite จาก Google ทีทํางานในลักษณะ Web Application โดยผู้ใช้จะใช้งานผ่าน

Web Browser

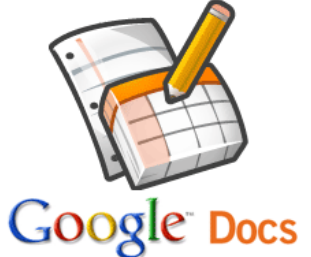

#### Application จาก Google Docs

- Application ทีให้บริการ ประกอบด้วย
	- Document
	- Spreadsheet
	- Presentation
	- Form
	- Drawing

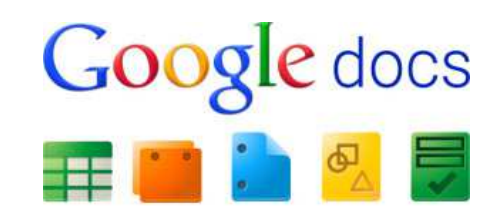

ภาควิชาวิทยาการคอมพิวเตอร์<br>computer science DEPARTMENT, CMU ะวิทยาศาสตร์ มหาวิทยาลัยเซียงให

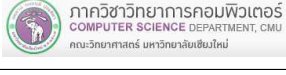

## คุณลักษณะเด่นของ Google Docs

- เป็ น Web Application ไม่จําเป็ นต้องติดตังลงในเครือง
- สามารถแชร์เอกสาร โดยให้ผู้ใช้อืนๆ สามารถแก้ไข เอกสารหรือทํางานร่วมกันได้ (Collaboration)
- $\blacksquare$ มีการจัดการผู้มีสิทธิ์เข้าถึงเอกสาร (Access Control)
- สามารถจัดการเอกสารในโหมด Offline ได้

### คุณลักษณะเด่นของ Google Docs [2]

- ี สามารถ Upload ไฟล์จากแอพพลิเคชั่น Office อื่น ๆ ขึ้นไป เพื่อเปลี่ยนเป็น format ของ Google Docs
- และสามารถบันทึกไฟล์ลงมาทีเครืองใน Format ต่างๆ กันได้

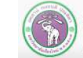

5

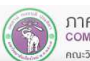

6

# ไฟล์ทีGoogle Docs รองรับ

- Documents: .doc, .docx, .html, plain text (.txt), .rtf
- Spreadsheets: .xls, .xlsx, .ods, .csv, .tsv, .txt, .tab
- Presentations: .ppt, .pps, .pptx
- Drawings: .wmf

#### Step 1: การสร้างแบบสอบถาม

- $\blacksquare$  การสร้างแบบสอบถามหรือเอกสารต่างๆ ใน Google Docs เราสามารถสร้างเอกสารได้ 2 วิธี
- $\blacksquare$ สร้างจากเอกสารเปล่า
- $\blacksquare$  เลือกจาก Template ทีมีอยู่แล้วโดยเข้าไปที http://drive.google.com/templates แล้วเลือก Template ทีต้องการ
- ในปฏิบัติการนี้ จะทำการสร้างแบบสอบถามจากเอกสาร เปล่า

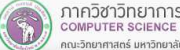

COMPUTER SCIENCE DEPARTMENT. CM

คณะวิทยาศาสตร์ มหาวิทยาลัยเซียงใหม่

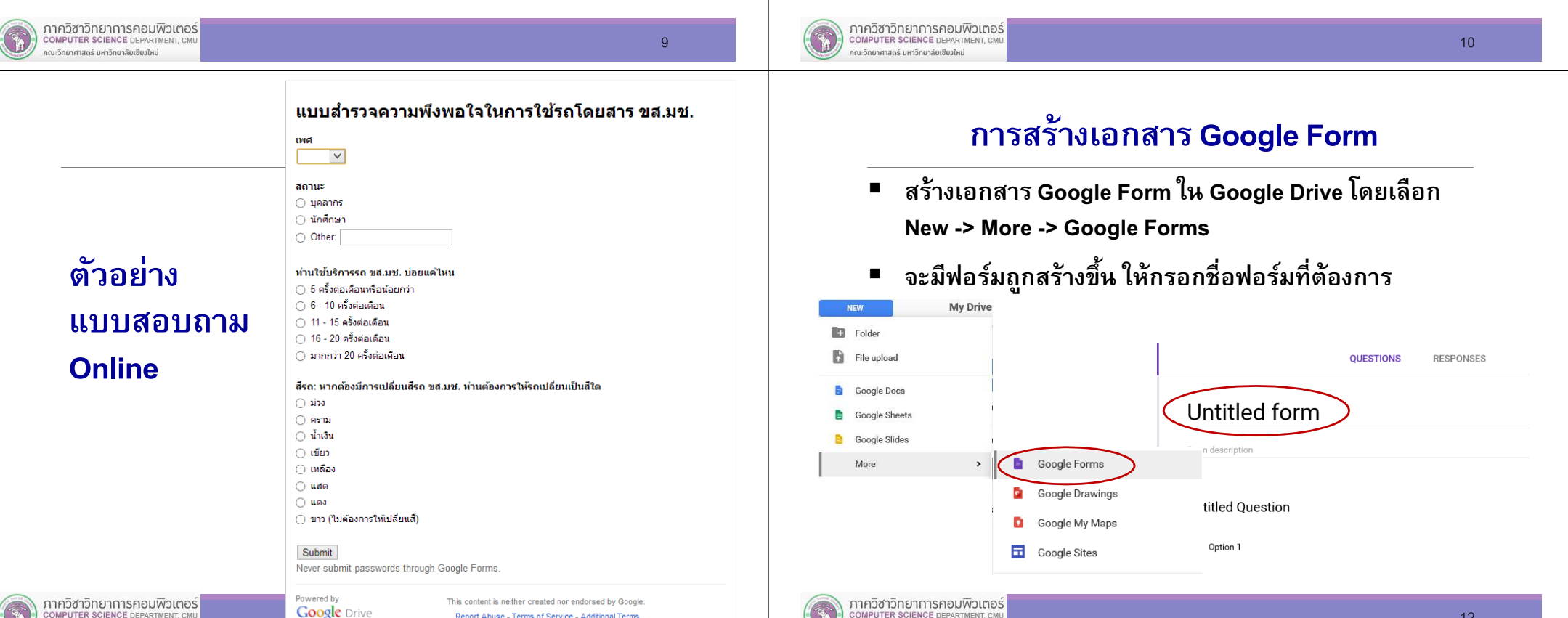

COMPUTER SCIENCE DEPARTMENT.

คณะวิทยาศาสตร์ มหาวิทยาลัยเซียงใหม่

Report Abuse - Terms of Service - Additional Term

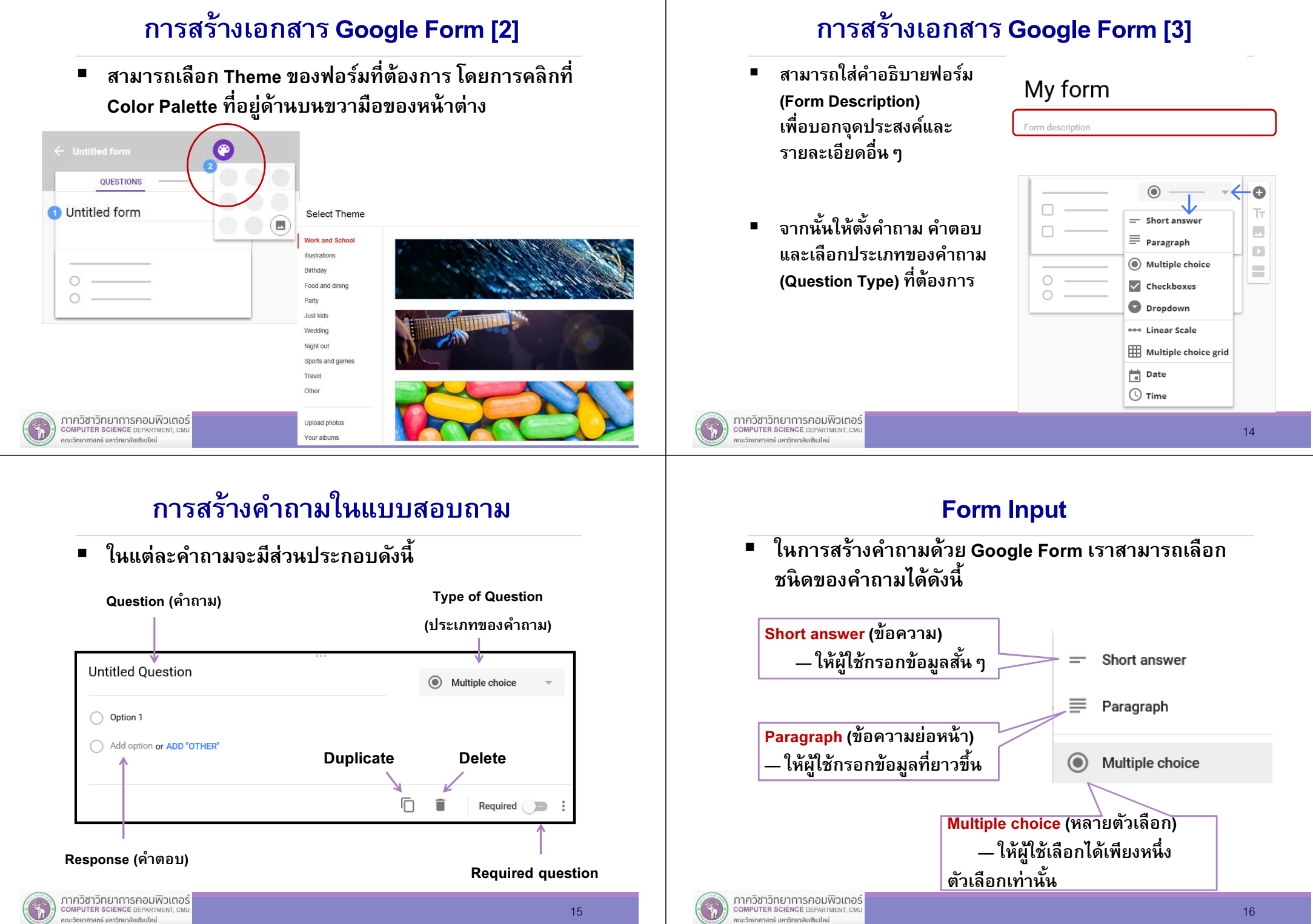

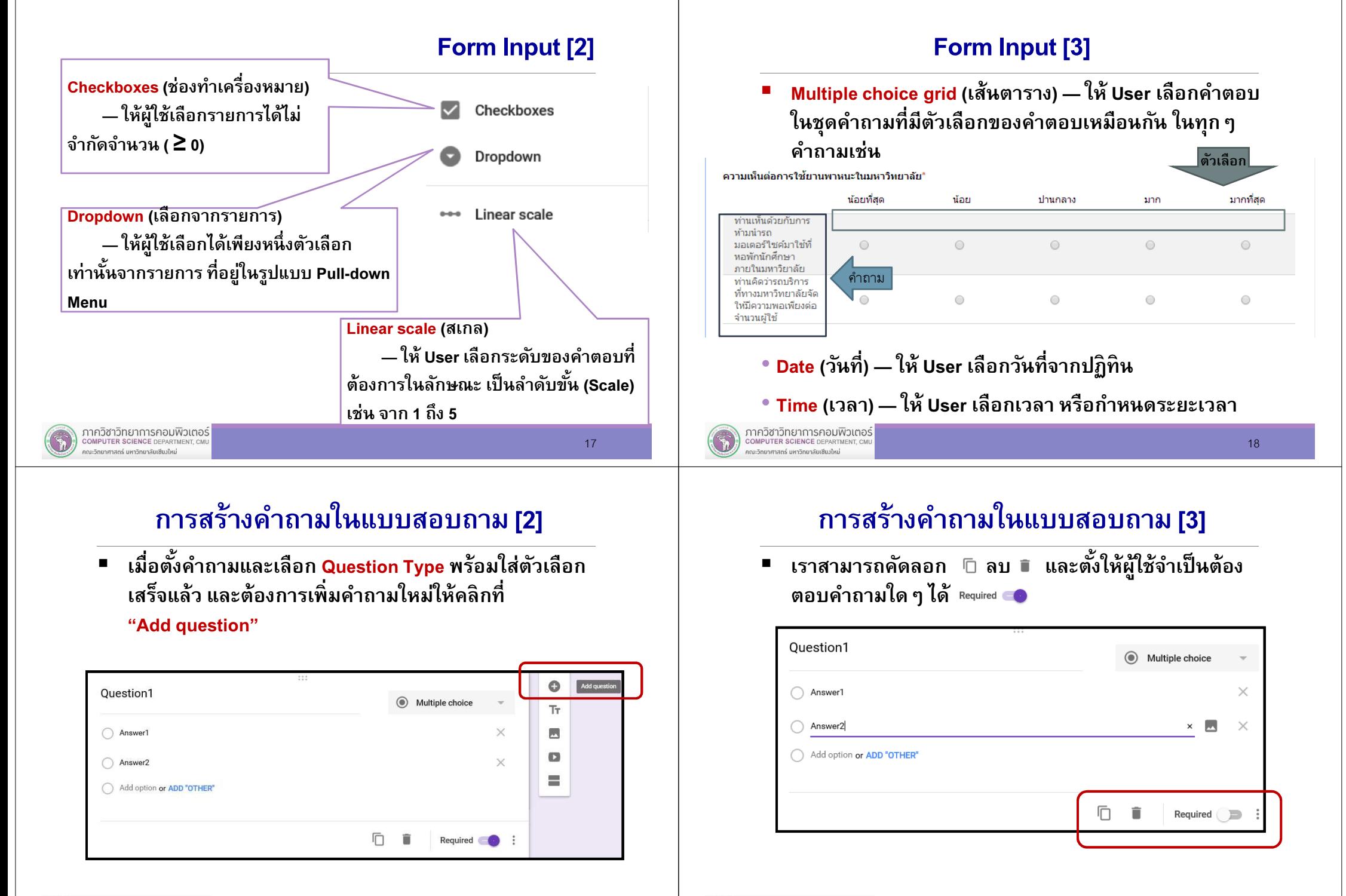

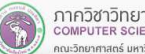

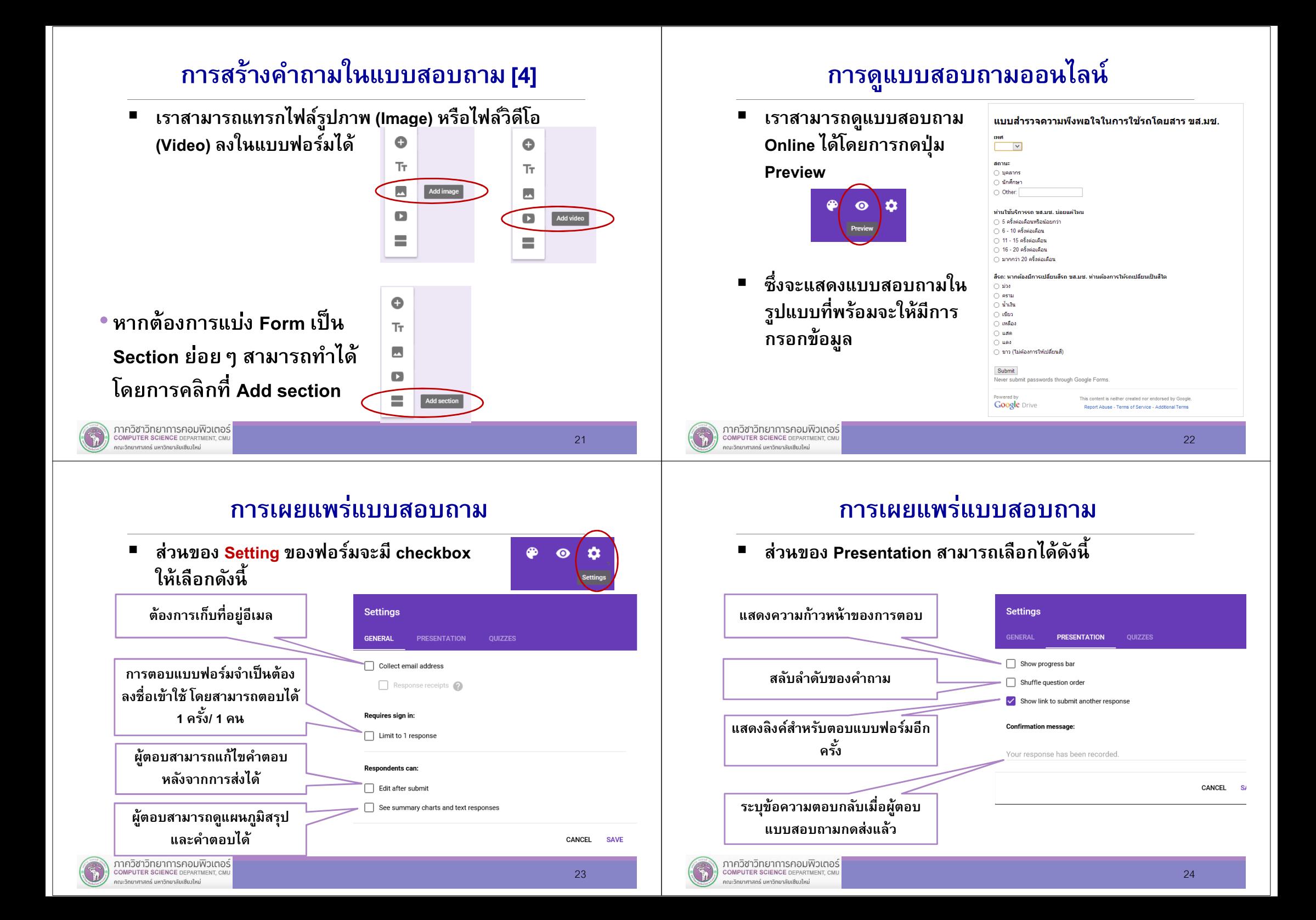

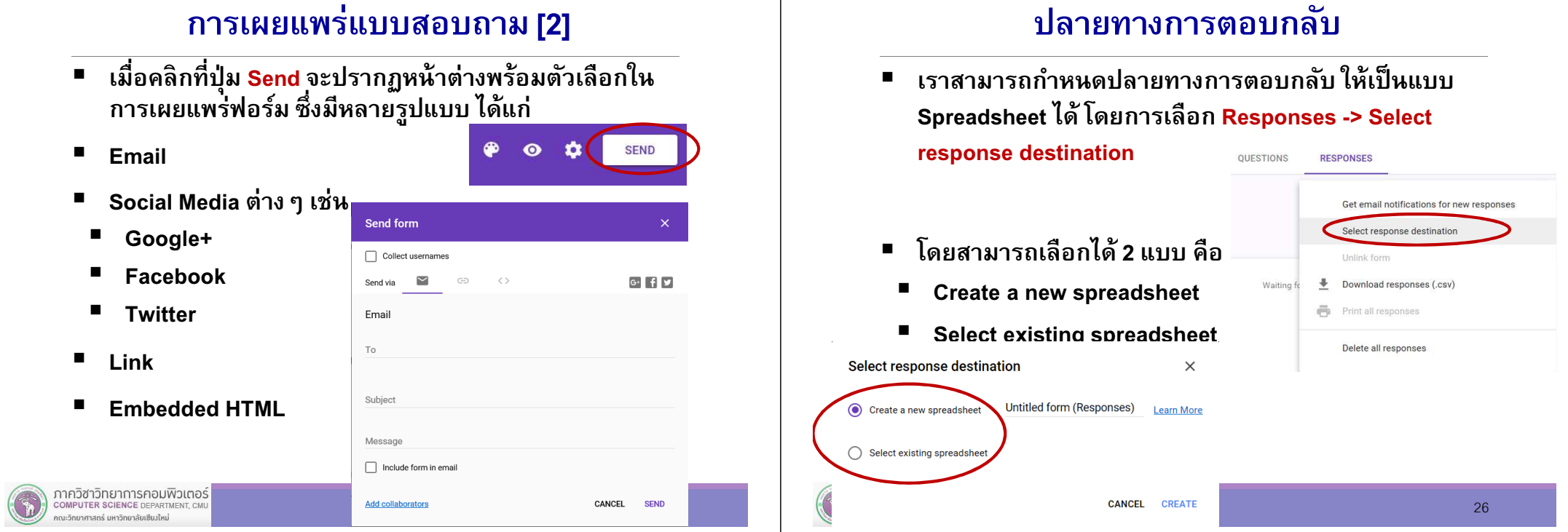

# การเปิด-ปิดการรับข้อมูล

 หากต้องการหยุดการรับข้อมูล (งดกรอกแบบฟอร์มเพิม)  $\blacksquare$ สามารถทำได้โดยการกดปุ่ม Accepting responses (ยอมรับการตอบกลับ)

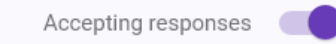

จะทำให้การแสดงผลบนปุ่มเปลี่ยนเป็น Not accepting responses (ไม่ยอมรับการตอบกลับ)

## Step 3: การดูผลลัพธ์

■ เราสามารถดูจํานวนผู้ตอบ (Responses) ได้จาก เมนู Responses

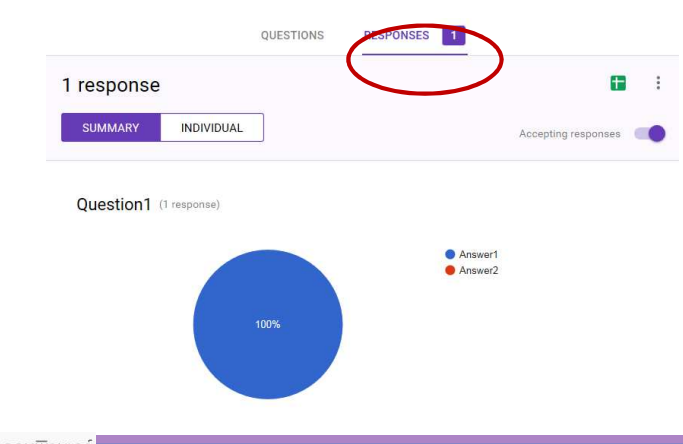

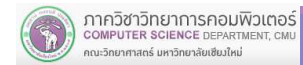

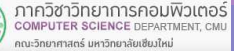

# การดูผลลัพธ์แบบ Chart

 ผลการตอบแบบสอบถามจะอยู่ในรูปของแผนภูมิ (Chart) ■ พร้อมบอกร้อยละ (%) ของแต่ละคําตอบี่ท่านใช้บริการรถ ขส.มช. บ่อยแค่ไหน 5 ครั้งต่อเดือนหรือน้อยกว่า  $11 - 15$  ครั้ง [1] 16 - 20 ครั้ง [1]  $6 - 10$  ครั้งต่อเดือน  $29%$ ากว่า 20 คร [3] 11 - 15 ครั้งต่อเดือน  $6 - 10$  ครั้งต $[5]$ 6% 16 - 20 ครั้งต่อเดือน 6% มากกว่า 20 ครั้งต่อเดือน  $3, 180$ 5 ครั้งต่อเดิ [7] ้สีรถ: หากต้องมีการเปลี่ยนสีรถ ขส.มช. ท่านต้องการให้รถเปลี่ยนเป็นสีใด ม่วง  $10$ 59% ัขาว (ไม่ต้องก [7] 85311  $\sqrt{2}$ คราม โ น้ำเงิน เหลือง ไ เขียว เหลือง แสด aipo [10] แดง  $0\%$ ิขาว (ไม่ต้องการให้เปลี่ยนสี)  $\overline{7}$  $419$ 

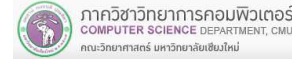

## การดูผลลัพธ์จาก Spreadsheet

- คําถามแต่ละข้อในแบบฟอร์มจะถูกเก็บไว้ในแต่ละ Column ของ Spreadsheet
- ในแต่ละแถว จะมีเวลาทีกรอกแบบฟอร์ม (Timestamp) กํากับไว้

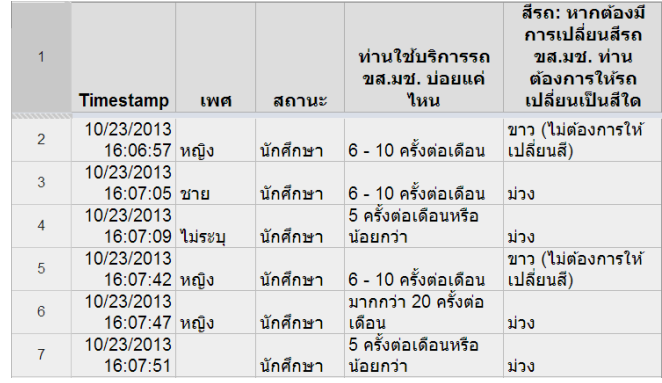

#### ภาควิชาวิทยาการคอมพิวเตอร์ **COMPUTER SCIENCE DEPARTMENT, CI** ณะวิทยาศาสตร์ มหาวิทยาลัยเซียงใหม่

29

### การดูผลลัพธ์จาก Spreadsheet

■ นอกเหนือจากการเรียกดูผลลัพธ์แบบแผนภูมิ ผ่านเมนู Response แล้ว หากเราเคยกําหนดปลายทางการตอบกลับ เป็ นแบบ Spreadsheet จะสามารถดูผลการตอบกลับ ใน้รูปแบบ Spreadsheet ได้ โดยการคลิกที่ปุ่ม "<mark>View</mark>

responses in sheet"

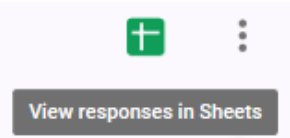

 สําหรับ Spreadsheet ทีถูกสร้างขึนจะมีชือเดียวกับชือ ฟอร์มโดยมีคําว่า "(Responses)" ต่อท้าย

ภาควิชาวิทยาการคอมพิวเตอร์ COMPUTER SCIENCE DEPARTMENT กณะวิทยาศาสตร์ มหาวิทยาลัยเซียงใหม่

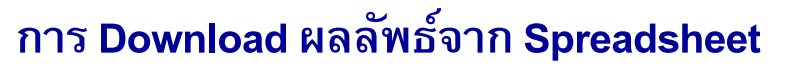

■ เราสามารถ Download ผลลัพธ์เป็ นไฟล์ใน Format .csv เพือใช้ในการวิเคราะห์ข้อมูล

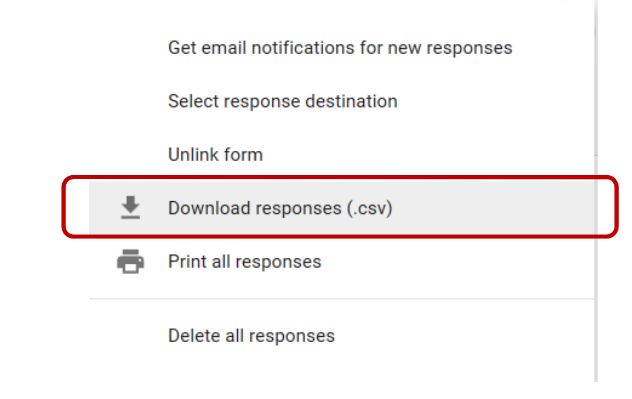

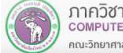

30

#### **Summary**

- Google Form คืออะไร
- ขันตอนในการทําแบบสอบถามออนไลน์
- การสร้างบัญช<mark>ี Googl</mark>e
- $\blacksquare$  การสร้างแบบสอบถาม
	- การกำหนดปลายทางการตอบกลับ  $\blacksquare$
- $\blacksquare$ การดูแบบฟอร์มออนไลน์
- $\blacksquare$  การเผยแพร่แบบสอบถาม
	- การเปิด/ปิดการรับข้อมูล
	- $\blacksquare$ การดูผลลัพธ์

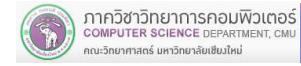

33